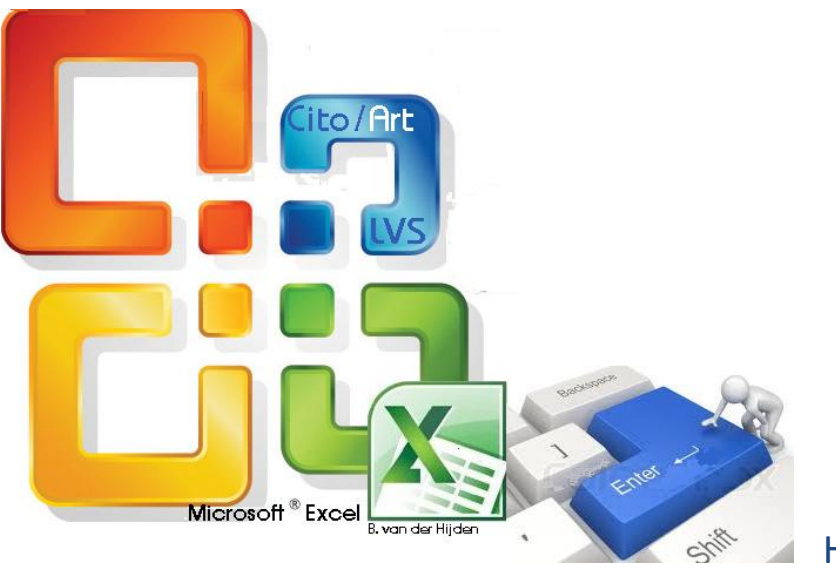

H A N D L E I D I N G

*'Digitaal invoeren van Cito/Art data in Excel'.* Een programma, ontwikkeld door Bas van der Hijden. Aruba, mei 2013

#### **Inleiding**

Deze handleiding met gebruikerstips is ontstaan naar aanleiding van de eerste ervaringen die in de praktijk zijn opgedaan met het programma *'Digitaal invoeren van Cito/Art data in Excel'*, ontwikkeld door Bas van der Hijden, leerkracht aan Colegio Frère Bonifacius. Op basis van een try-out in schooljaar 2011-2012 zijn een aantal kinderziektes in het programma opgespoord en zijn gebruikersproblemen aan het licht gekomen. Aanpassingen hebben geleid tot deze verbeterde nieuwste versie (2013). In samenwerking met Departamento di Enseňansa Aruba, afdeling Examenbureau waar uw toetsgegevens verwerkt worden, is deze brochure tot stand gekomen waarin een aantal gebruikerstips bijeengebracht zijn.

Het doel ervan is om u wat meer inzicht te geven in de werking van het programma zodat fouten vlot gesignaleerd kunnen worden. De informatie moet bijdragen aan het kunnen terug vertalen van foutmeldingen naar gemaakte vergissingen en deze snel en gemakkelijk te verhelpen. Daarbij gaan we systematisch het rijtje van een aantal gebruikerstips langs om vervolgens te kijken wat er mis kan gaan, welke (eventuele) foutmelding dit oplevert en hoe u de fout herstelt.

### **Gebruikerstip 1**

Om dit programma te kunnen gebruiken heeft u minimaal een **Windows Excel versie 2007** nodig. Het totale programma bestaat uit 10 digitale Excel bestanden:

- de Cito/Art LVS rekentoetsen die eind januari worden afgenomen; de middentoetsen voor klas  $\bullet$ 2 t/m 5
- de Cito/Art LVS rekentoetsen die eind mei worden afgenomen; eindtoetsen voor klas 1 t/m 6

U kunt deze bestanden en de handleiding downloaden via **[www.ea.aw](http://www.ea.aw/)** , de website van Departamento di Enseňansa Aruba.

#### **Gebruikerstip 2**

Als eerste slaat u de NIET ingevulde toets op met de menukeuzes: Office-knop **- > Opslaan Als** (Save as) ... Geef als nieuwe naam bijvoorbeeld: LVS2012M7klas 5a

Hierdoor creëert u twee documenten: u bewaart de schone, lege en originele versie EN u bewaart een ingevulde versie van uw huidige groep.

Kiest u voor **Opslaan** dan bent u de schone, lege en originele versie kwijt.

## **Gebruikerstip 3**

Vul **ALLEEN** in het tabblad **OPGAVEN** de volgende gegevens in: De naam van de school, het klasnummer, het aantal leerlingen en de afnamedatum.

Deze gegevens hoeven dus maar **één keer en alleen op deze plaats** ingevuld te worden. Het programma zorgt er vervolgens automatisch voor dat ze op alle andere formulieren worden overgenomen. Wanneer u merkt dat op het *Groepsprofiel* of de *Lijst aantal goed antwoorden per opgave* de naam van de school, het klasnummer, of de afnamedatum ontbreken, dan bent u vergeten het betreffende veld op het tabblad OPGAVEN in te vullen.

**Let op:** Het ingevoerde aantal leerlingen is altijd gelijk aan het aantal namen dat voorkomt op de lijst!!

#### **Gebruikerstip 4**

Vul onder **Aantal leerlingen** het aantal leerlingen in dat deelneemt aan de *volledige toets.*

Vergeten om het aantal leerlingen in te vullen? Dan ziet u dit:

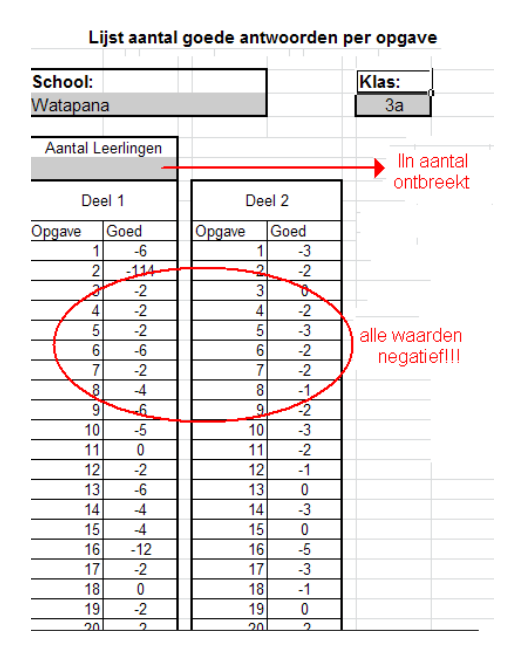

Elke toets bestaat uit één of meer onderdelen. Een leerling moet **alle delen** gemaakt hebben om opgenomen te worden in de namenlijst. Dat heeft te maken met de wijze waarop het programma de ingevoerde data leest. Een "1" in een cel betekent: dit antwoord was fout. Een lege cel betekent: dit antwoord was goed.

### **Voorbeeld:**

Ter vergelijking wat er gebeurt wordt hier dezelfde leerling 2x ingevoerd. Het eerste voorbeeld laat zien dat zowel in deel 1 als deel 2 gegevens zijn ingevoerd. Keila heeft immers beide delen gemaakt. In het tweede voorbeeld echter heeft Keila toetsdeel 1 niet gemaakt. Daarom zijn alle cellen van deel 1 leeg.

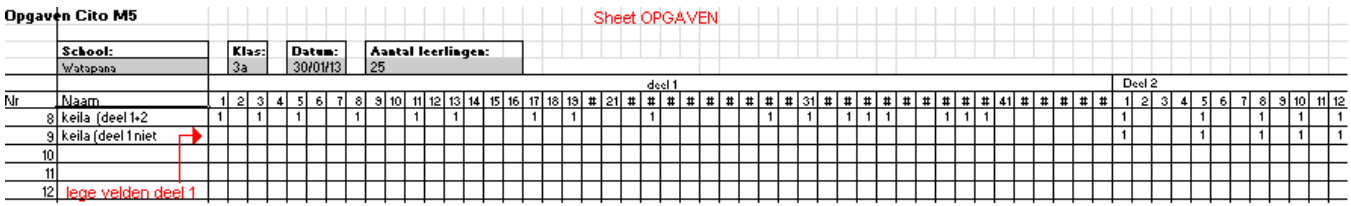

Het programma leest dat Keila alle antwoorden van deel 1 goed had, zet de toetsscore om in een vaardigheidsscore en geeft tenslotte aan op welk niveau Keila functioneert. Dit gebeurt per gebied afzonderlijk *Getallen en Bewerkingen*, *Meten, tijd en geld* EN op *Algemeen* rekenvaardigheidsgebied. Op het groepsprofiel zien we dan wat er mis gaat ……..

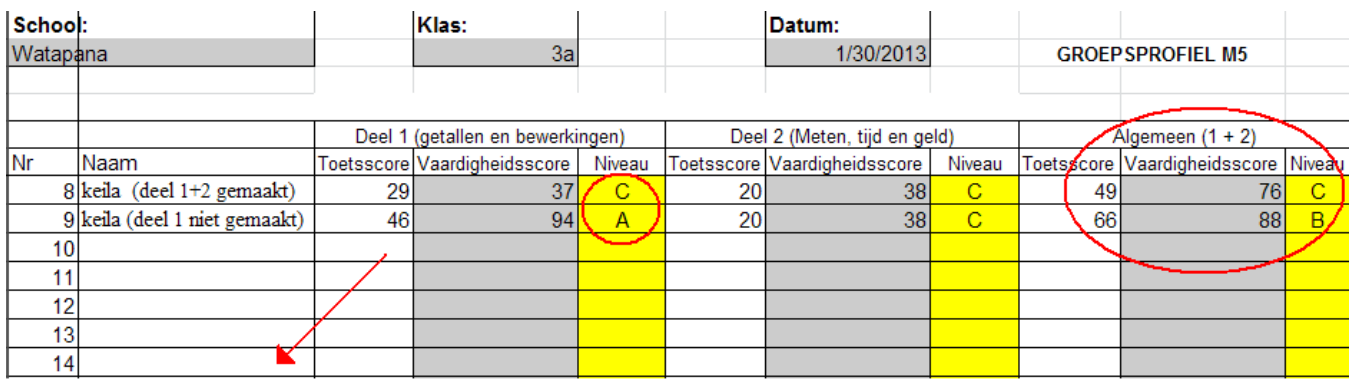

max. toetsscore: alles goed

Voor het programma is het logisch dat Keila in het tweede voorbeeld aanzienlijk beter presteert, maar in werkelijkheid klopt het helemaal niet!

# **Daarom: check altijd even voor de zekerheid als u A-scores ziet………**

### **Gebruikerstip 5**

U vult dan de namen in…..*.* Typ de namen één voor één. **(Niet kopiëren, plakken of slepen!!!!!!!!!!!!)**

Het programma is opgebouwd uit formules die elk hun vaste plaats hebben en verwijzen naar specifieke cellen. Wanneer u die formules in de cellen door te knippen, plakken of kopiëren een andere plaats geeft, verstoort u de structuur van het programma. Het resultaat is niet alleen dat u foutmeldingen krijgt zoals in het onderstaande voorbeeld, maar ook de data verwerking niet meer betrouwbaar is.

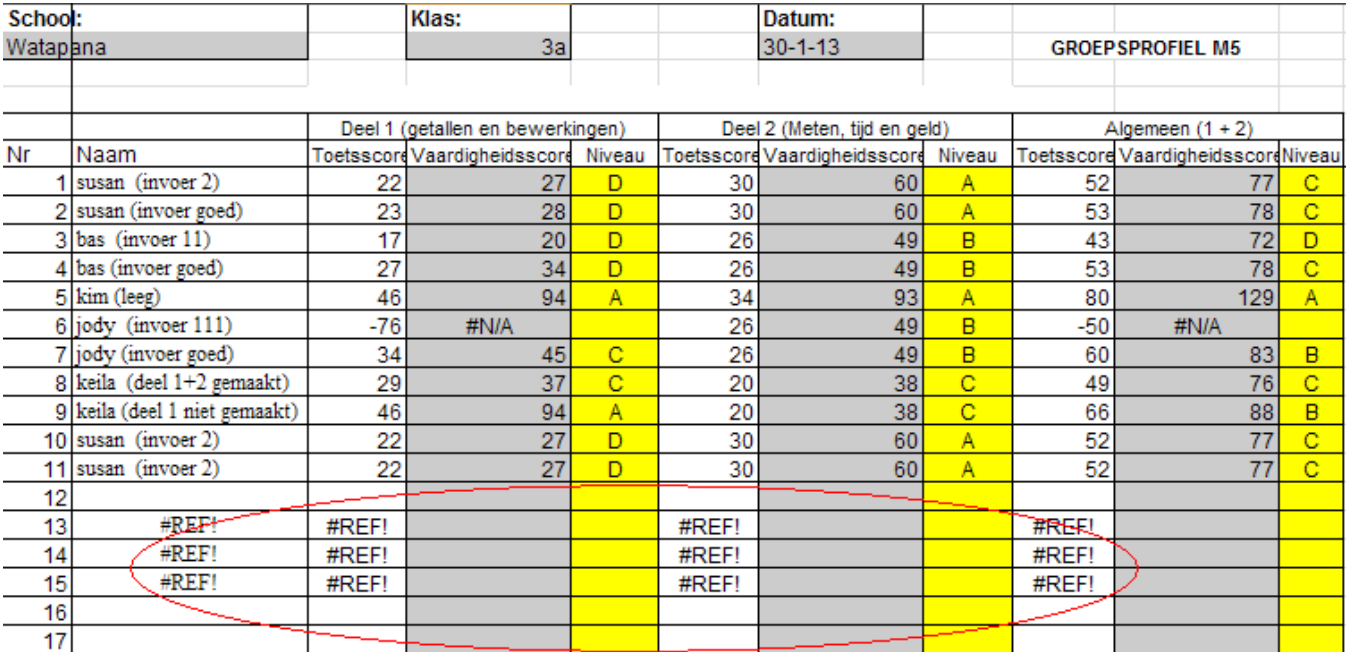

### **Gebruikerstip 6**

Daarna typt u op het tabblad *OPGAVEN* het **getal 1** in elk vakje onder de opgave die de betreffende leerling **FOUT** had. Als u per ongeluk een ander getal invult geeft het programma u een foutmelding: het getal wordt **vetgedrukt en rood**.

Over het hoofd zien van typefouten heeft onherroepelijk consequenties voor de toetsresultaten. Om dit te verduidelijken is hierna een voorbeeld gegeven waarbij voor eenzelfde leerling eenmaal op een goede en eenmaal op een verkeerde manier data zijn ingevoerd.

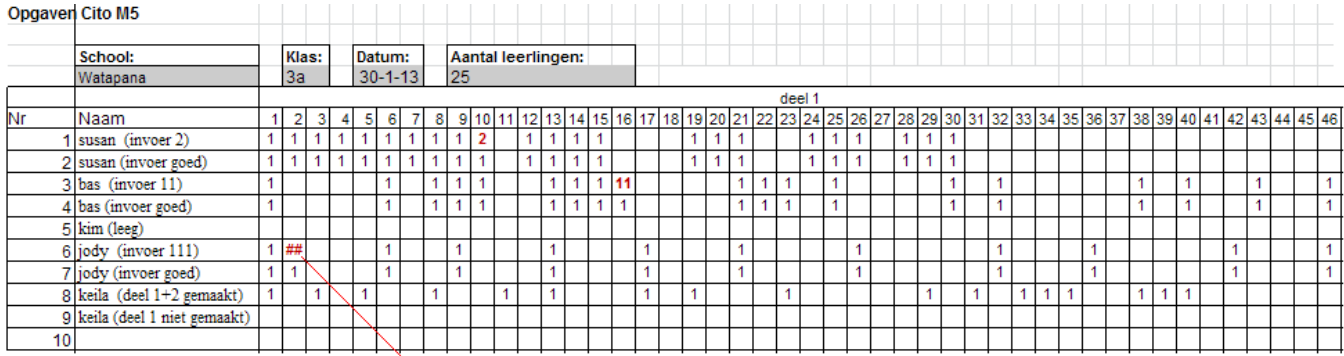

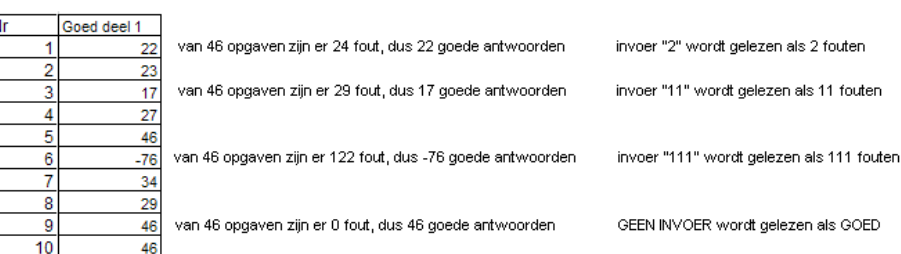

Het programma verwerkt wat u invoert, goed of fout, tot een GROEPSPROFIEL. Dit overzicht geeft u een beeld van de prestaties en het niveau van zowel individuele leerlingen als de gehele groep. En zoals u hieronder kunt zien kan dat een totaal verkeerd beeld opleveren!!!

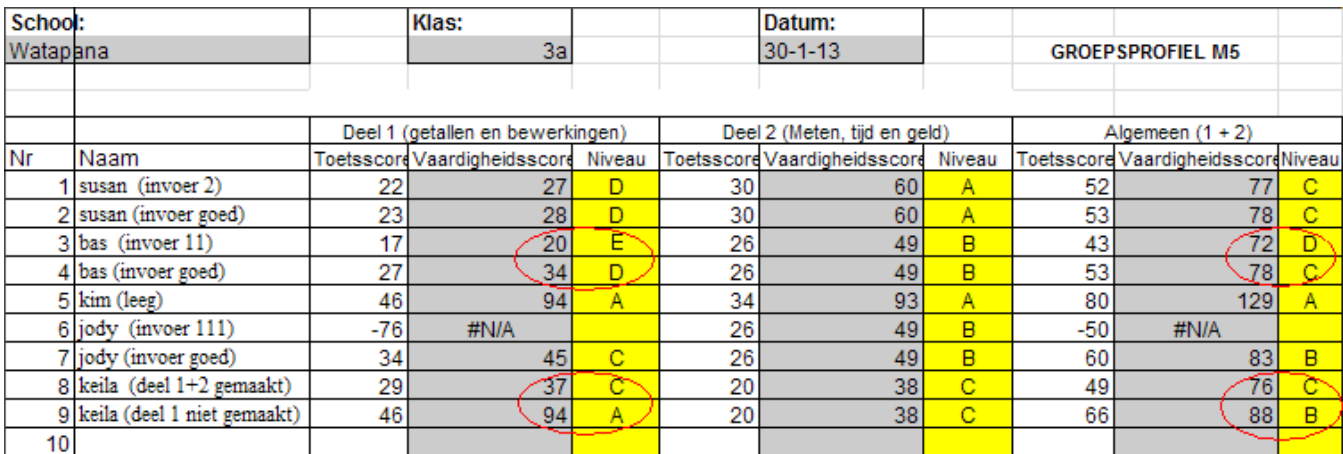

**Daarom: check VOORDAT u het tabblad OPGAVEN verlaat altijd even of u vetgedrukte, rode getallen ziet!**

# $\blacktriangleright$  foutmelding: te weinig ruimte voor ingevoerde getal.

## **Gebruikerstip 7**

DELETE op het tabblad OPGAVEN alle ingevoerde gegevens van leerlingen die op de inleverdatum een gemist toetsdeel niet hebben kunnen inhalen! OOK DE NAAM VAN DE LEERLING!!!

Onderstaand schema maakt duidelijk waarom.

- Kim (5) heeft geen enkel toetsdeel gemaakt, maar haar naam komt nog voor in de lijst.  $\bullet$ Dus leest het programma ook haar gegevens. Aangezien er geen enkele fout is ingevoerd is de conclusie: op beide toetsdelen alle antwoorden goed, dus Kim is een A leerling!
- Bij leerling 10 is de naam weggehaald. Dat is correct, want waar geen leerling is ingevoerd,  $\bullet$ worden ook geen gegevens gelezen of resultaten weergeven.
- $\bullet$ Keila (9) is het niet gelukt om deel 1 in te halen. Wanneer haar gegevens niet gewist worden leest het programma haar data en geeft als eindconclusie: Keila had bij *Getallen en Bewerkingen* alle antwoorden goed (A niveau). Bij *Meten, tijd en geld* 20 antwoorden goed (C niveau). *Algemeen* scoort Keila op B niveau (totale toetsscore 66).

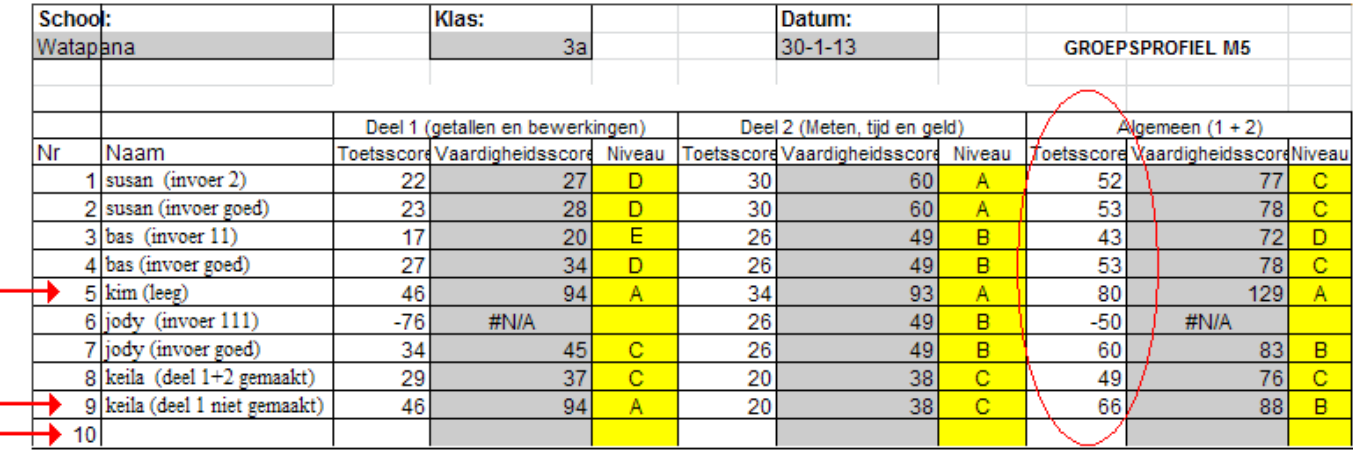

**NIET VERGETEN……** Als u leerlingen weghaalt uit de namenlijst betekent dat vanzelf dat er minder leerlingen hebben meegedaan aan de toets. **Pas het Aantal leerlingen aan op het tabblad OPGAVEN!!!!**

Dat u correcte gegevens aanlevert is ook belangrijk voor het Examenbureau dat de toetsscores *Algemeen (1+2)* van alle leerlingen verwerkt. Vergissingen geven niet alleen een vertekend beeld voor uw groeps- en schoolgemiddelde……ook voor het Arubaans gemiddelde.

### **Gebruikerstip 8**

Bij het Examenbureau hoeven alleen de print-outs van het **Groepsprofiel** en de **Lijst aantal goede antwoorden per opgave** te worden ingeleverd.

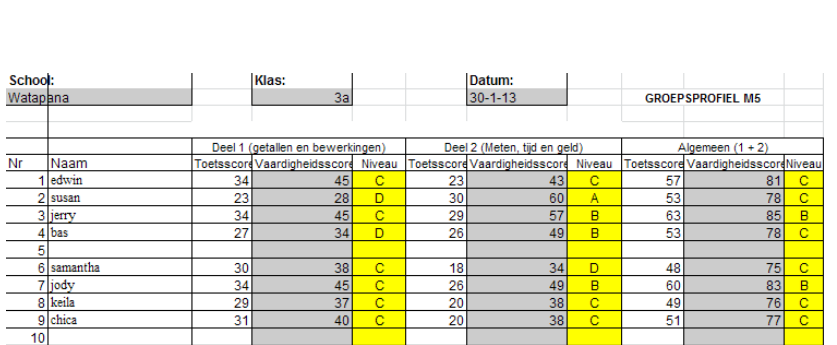

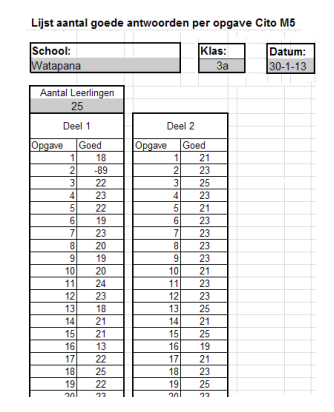

# **Gebruikerstip 9** Vergelijk de resultaten op **leerling niveau** met de resultaten op **groeps- en landelijk** niveau.

Het is gebruikelijk dat u naar aanleiding van de verwerking van uw gegevens van het Examenbureau een resultatenanalyse voor elke klas ontvangt. Het gaat hier dan om een **resultatenanalyse op groeps- en landelijk niveau** waarbij aangegeven wordt hoe de groep presteert op de verschillende rekenonderdelen (P-W klas) en hoe zich dat verhoudt tot alle overige leeftijdsgenoten (P-W Aruba).

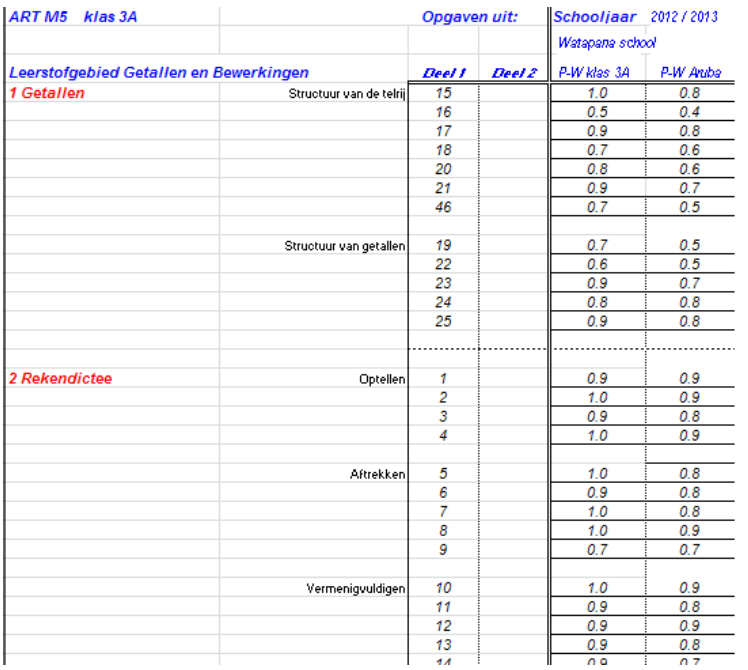

Een belangrijke aanvulling op en nieuw in dit Excel programma is dat het **op leerlingniveau, voor elk leerstofgebied afzonderlijk,** uitval signaleert. Het programma berekent hoe groot het percentage goede antwoorden was dat de leerling heeft gegeven. Was dat minder dan 60%, dan wordt het betreffende leerstofonderdeel bij deze leerling automatisch als uitvalgebied, rood gemarkeerd.

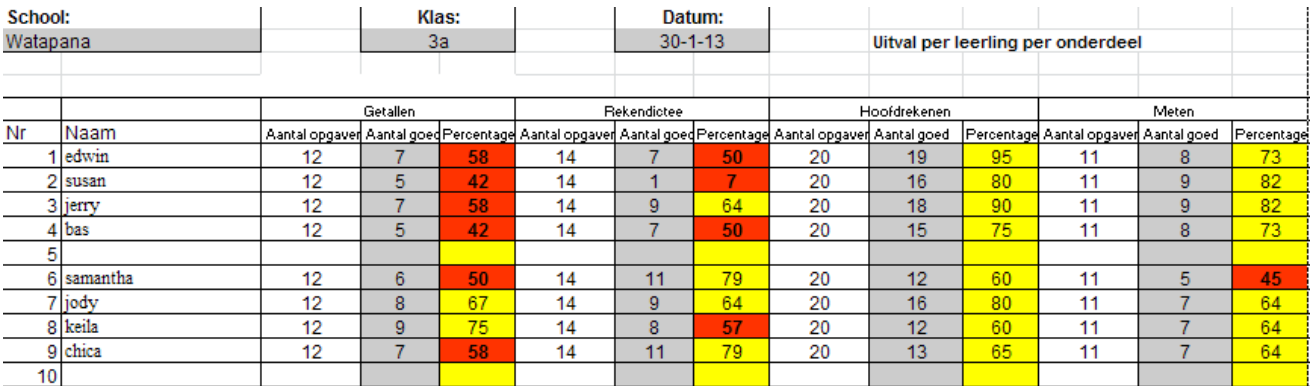

### **Nawoord**

Dat dit Excel programma een succes is zal niemand verbazen, degenen die het al hebben uitgeprobeerd zeker niet! Een woord van appreciatie voor de twee collega's van Colegio Frère Bonifacius mag dan ook niet ontbreken. Hartelijk dank Bas, voor de belangeloze inzet en de ontelbare uurtjes programmeerwerk die nodig waren om dit praktische instrument te ontwikkelen.

En Susan Haimé, dank dat je al je collega's in het onderwijsveld via het Interne Begeleiders netwerk hierin hebt laten delen.